Ufficio Innovazione Digitale – Maggio 2021

# *Applicativi Microsoft per la collaboration in ufficio Agenda*

Panoramica - Concetti

One Drive / Teams+SharePoint

Live Demo

Domande

Maggiore consapevolezza nell'utilizzo degli strumenti

Razionalizzazione delle modalità di cooperazione tra strutture

Ottimizzazione dei processi di ufficio

### *Una piccola parte di applicativi in dotazione: a cosa servono?*

**Teams**: Software ufficiale di Ateneo per lo smartworking e la DAD

**Sharepoint**: Tool di condivisione per la collaboration in Ufficio

**OneDrive**: Applicativo che permette di salvare sul cloud i file dell'utente (analogo a software come dropbox, google drive etc.)

…Ma ci sono tanti altri prodotti a disposizione (**Forms**, **Tasks**, etc..)

### *Una piccola parte di applicativi in dotazione: come li uso?*

Smartworking**\*: Teams**

Condivisione contenuti di ufficio: **Teams+SharePoint** (*Condivisione* non *Archiviazione!*)

Documenti di lavoro (personali): **OneDrive**

**\*Ricordiamo che Teams è stata individuata come piattaforma ufficiale di Ateneo a supporto dello smartworking...**

*sottotitolo*:

**SI** a Teams (Ricordando di rispettare gli stati: disponibile, non disturbare, non al pc, etc…) **NO** a telefonate sui cellulari, messaggi whatsapp...

# *Caratteristiche di OneDrive*

Caratteristiche della versione in uso presso l'Ateneo

- Accesso ubiquo dei file da qualsiasi dispositivo
- Client nativo per Android, iOS, Windows, MAC
- Sicurezza di tipo Business nel salvataggio dei dati
- 5 TB di spazio disponibile
- Gestione delle versioni dei file in automatico.

# *E quindi cosa ci faccio con OneDrive?*

Accedo ai miei file in modo sicuro ovunque mi trovi, dal browser oppure scaricando l'app; ho 5 TB di spazio per i miei documenti e gli stessi sono poi sincronizzati tra tutti i dispositivi.

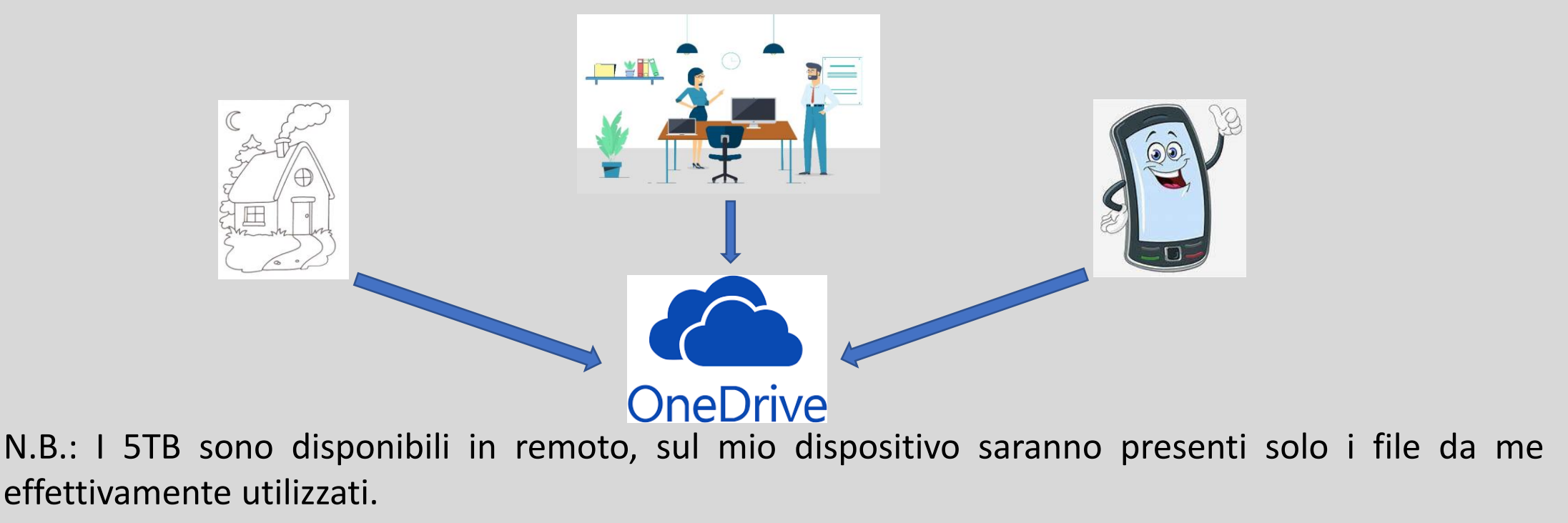

# *Il menu di OneDrive da pc*

 $503$ 

Impostazioni & quida

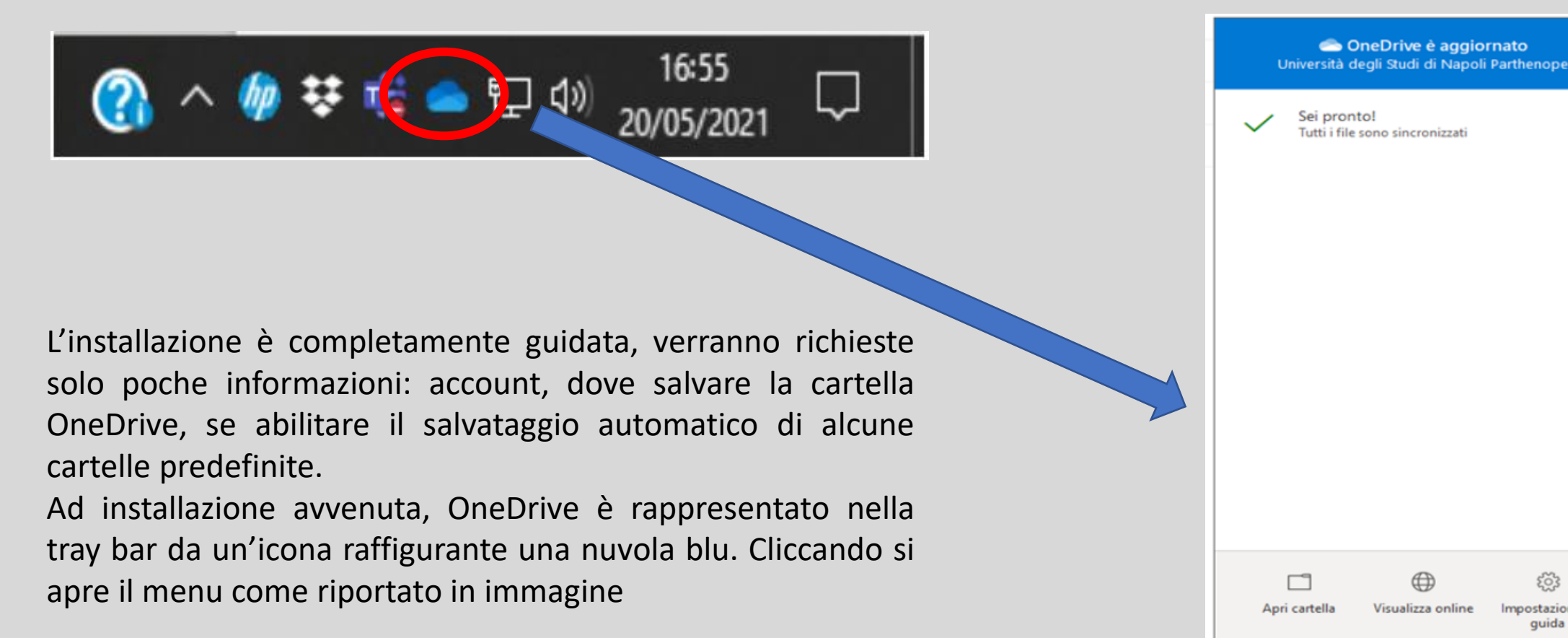

# *Il menu di OneDrive da pc*

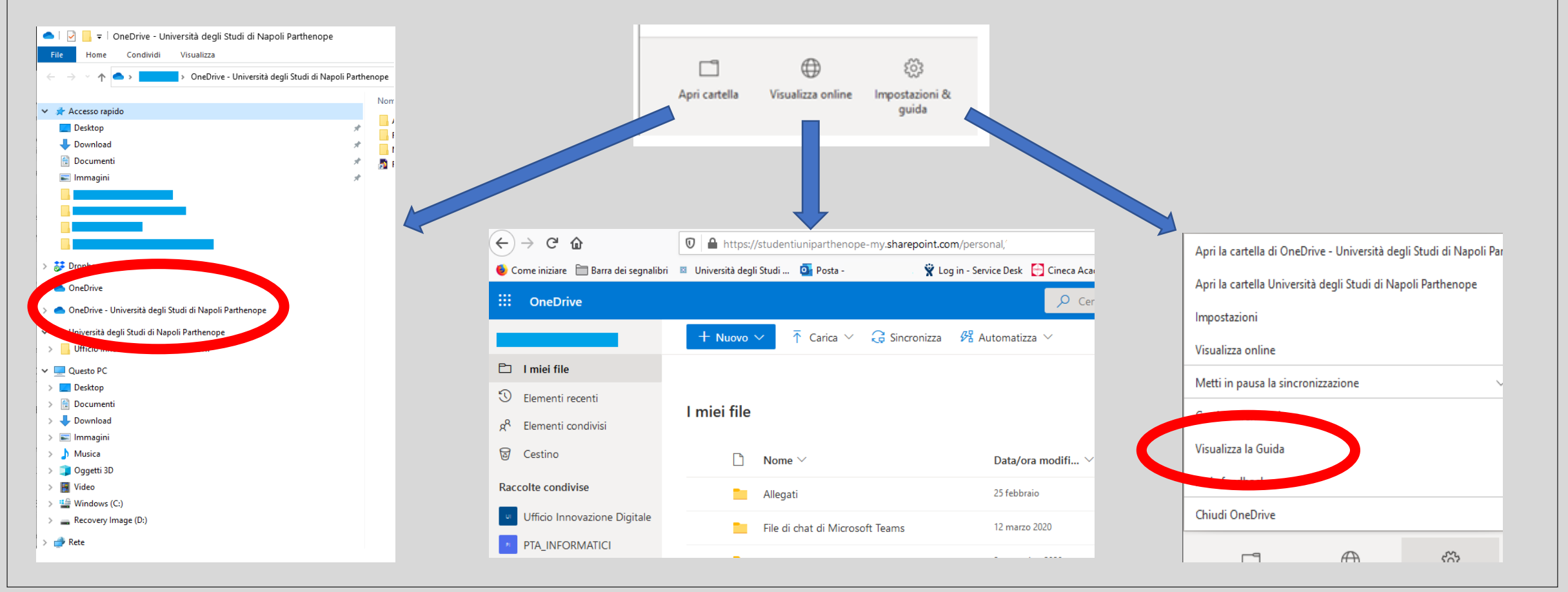

# *Le icone più comuni*

#### $\circ$

**Icona di nuvola blu** Indica che il file è disponibile *solo online*: non vi si può accedere se il dispositivo non è connesso a Internet.

#### O<sub>R</sub>

**Icona Persone accanto a un file o una cartella** Significa che il file o la cartella è stata condivisa con altre persone

#### $\odot$

**Spunta verde con sfondo bianco** Quando si apre un file *solo online*, viene scaricato nel dispositivo e diventa un *file disponibile in locale*. Si può aprire un file disponibile in locale anche in mancanza di accesso a Internet.

#### (U)

**Spunta bianca su sfondo verde** Questi file ("*Conserva sempre su questo dispositivo*")sempre disponibili vengono scaricati nel dispositivo e occupano spazio, ma sono sempre a disposizione anche quando si è offline.

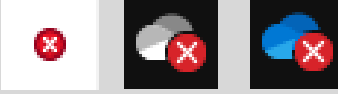

**Cerchio rosso con una croce bianca** indica che non è possibile sincronizzare un file o una cartella. Viene visualizzato in Esplora file oppure nelle icone dell'area di notifica di OneDrive.

**Teams** piattaforma per lo smartworking, permette di creare un ambiente di collaborazione mediante le seguenti funzionalità:

- Creazione di gruppi di persone
- Chat di gruppo/individuali
- Chiamate/videochiamate di gruppo/individuali
- Registrazione delle chiamate/videochiamate
- Condivisione di contenuti (mediante **SharePoint**)

# *Applicativi Microsoft per la collaboration in ufficio SharePoint*

I file che vengono condivisi su Teams finiscono nello spazio cloud sicuro offerto da SharePoint.

Questo spazio può essere sincronizzato direttamente con i pc di tutti i partecipanti al team.

A sincronizzazione avvenuta, qualsiasi modifica sui file, aggiunta, cancellazione etc. sarà visibile a tutti; allo stesso modo **tutti i partecipanti al team potranno apportare modifiche sovrascrivendo i file già esistenti (***quindi attenzione!***)**

# *Applicativi Microsoft per la collaboration in ufficio Teams + SharePoint*

# *Apertura file in SharePoint e Sincronizzazione in locale*

In Teams nella sezione «File» cliccare su «Apri in SharePoint» (se non c'è, cliccare

### su «…» e comparirà questa ulteriore dicitura)

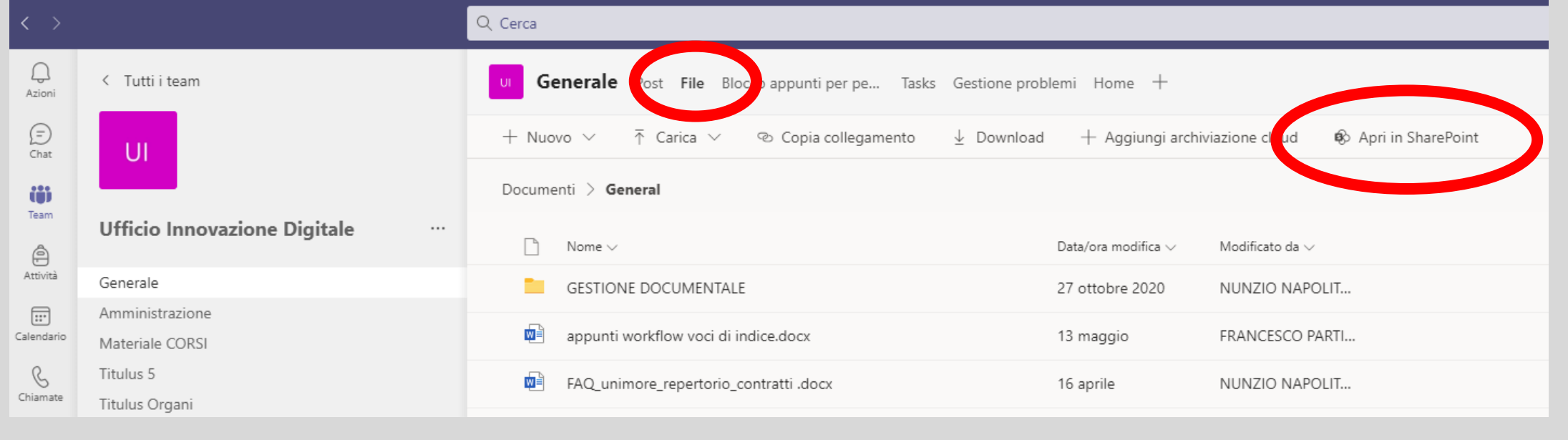

# *Applicativi Microsoft per la collaboration in ufficio Teams + SharePoint*

# *Apertura file in SharePoint e Sincronizzazione in locale*

Una volta aperto SharePoint cliccare su «Sincronizza» (se non c'è, cliccare su su «…» e comparirà questa ulteriore dicitura)

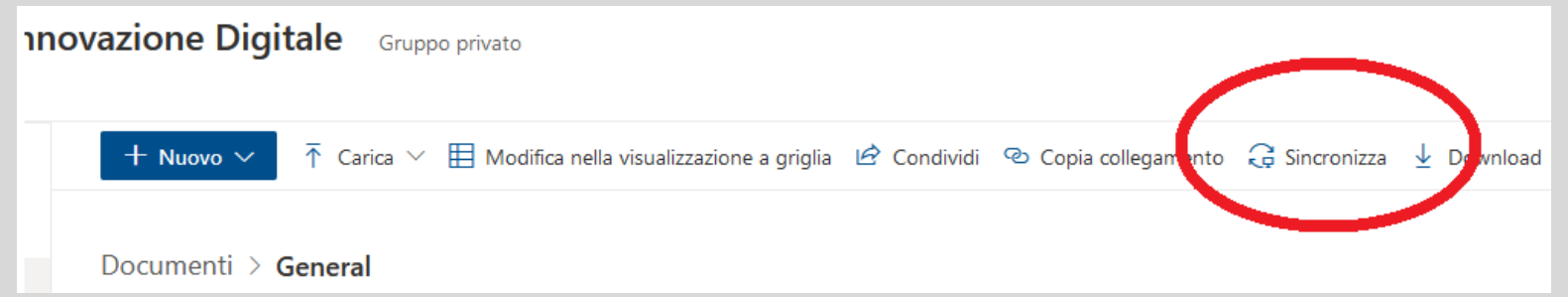

Attendere la sincronizzazione; una volta terminata, se si apre una qualsiasi cartella di esplora risorse si troverà una nuova cartella «Università degli Studi di Napoli Parthenope» al cui interno saranno allocati i file condivisi su Teams. Come detto nella slide precedente qualsiasi modifica apportata verrà «replicata» sulla cartella di gruppo e quindi le modifiche saranno visibili a tutti.

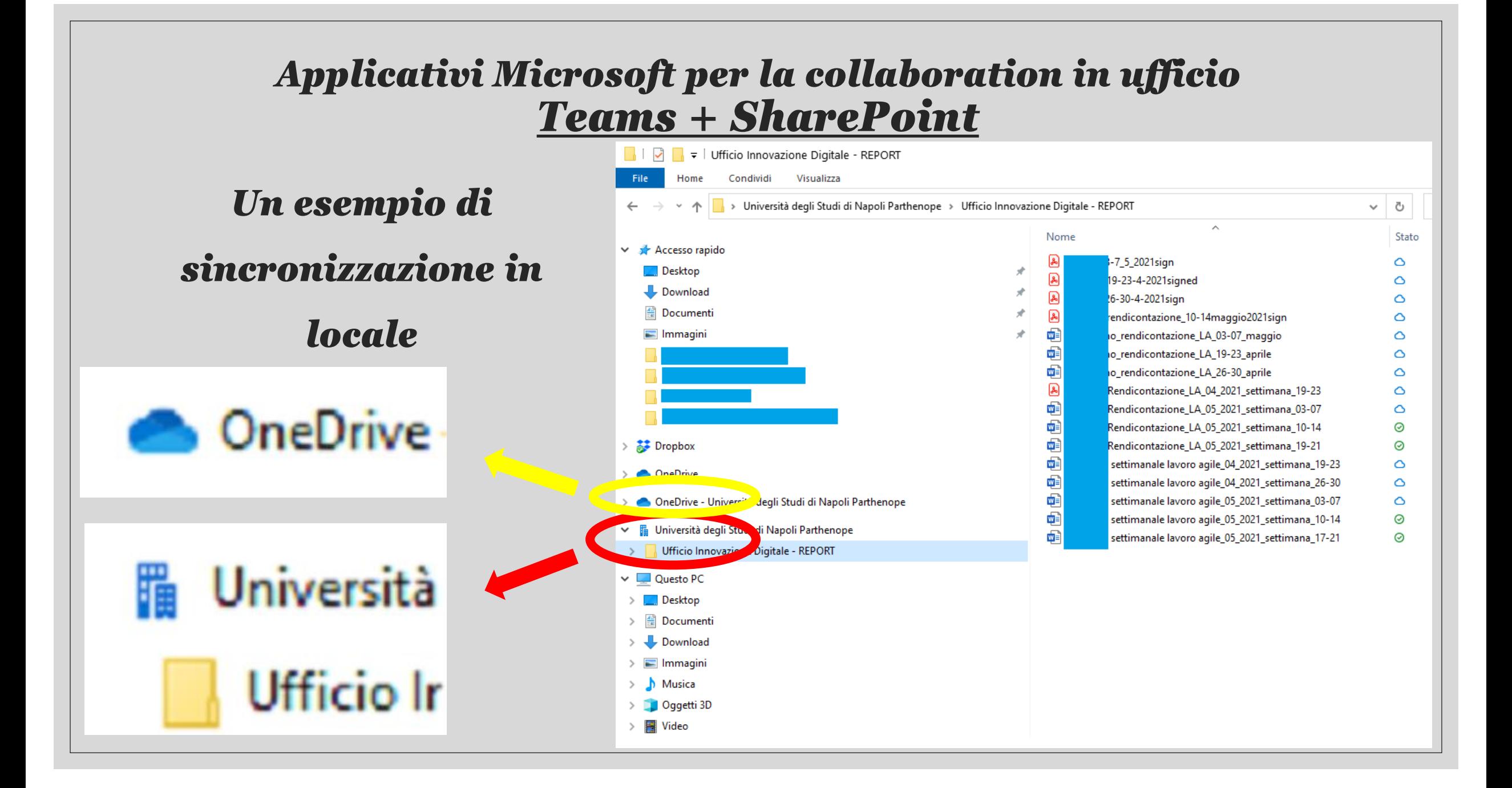

- Guide di Ateneo agli applicativi Microsoft <https://elearning.uniparthenope.it/course/view.php?id=1809>
- Guida online Microsoft OneDrive

<https://support.microsoft.com/it-it/onedrive>

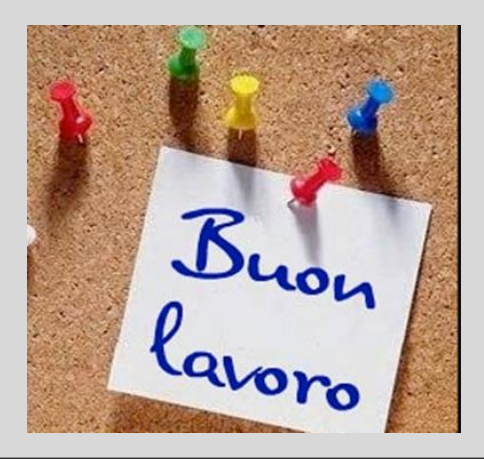

• Collegamento con Office 365 on line, [www.office.com](http://www.office.com/) con le credenziali di

ateneo [nome.cognome@uniparthenope.it](mailto:nome.cognome@uniparthenope.it)

- Servizi office 365 on line
- Onedrive e installazione
- Onedrive caricamento file e condivisione file con utente
- Teams e condivisione file per l'ufficio
- Sharepoint e sincronizzazione file in locale